# VOLTGRAFT.

#### App Instruction Manual **Voltcraft WBS-220**

2104425 V2

Item no. 2104425

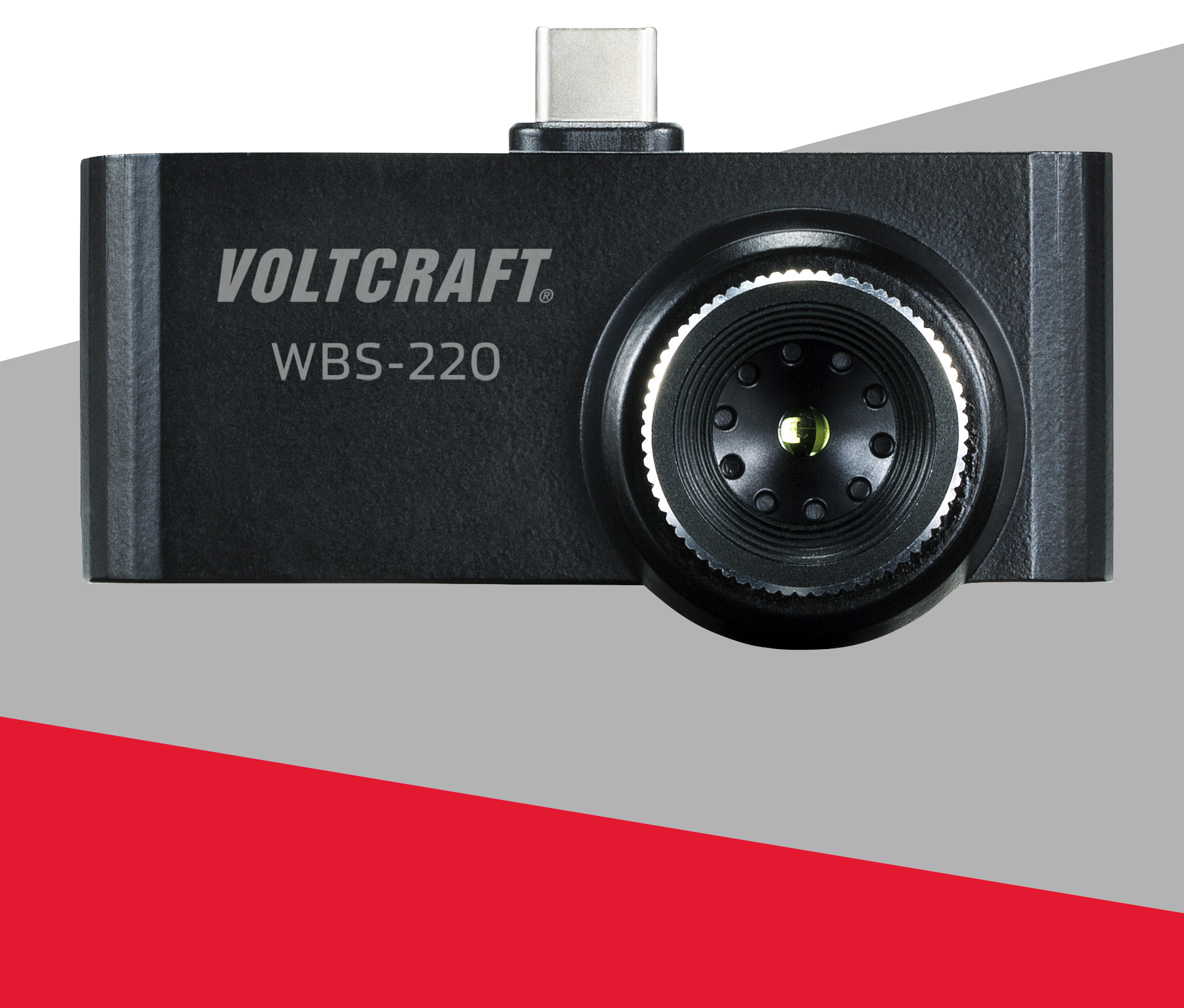

# **Contents**

#### **Introduction**

#### **General Information**

Important Information

**Legal Notice**

#### **Requirements**

Network Connection

#### **Installation**

#### **Operation**

Explanation of the functions

Home Files **Settings** Information Pencil icon Network icon Bin symbol Information symbol Point Line Area

**Retrieve thermal images on your smartphone**

**Exiting the thermal imaging app**

# **Introduction**

The thermal imaging camera, in combination with a smartphone with an Android-based operating system, allows image viewing and the analysis and processing of radiometric thermal imaging data recorded with the thermal imaging camera WBS-220.

To connect the camera, a USB-C port must be available. Likewise, the smartphone must support the USB OTG (On-The-Go) standard. The USB OTG standard allows certain devices to be connected and operated directly with the smartphone.

The camera is powered directly from the smartphone and does not require its own power supply.

To operate the thermal imaging camera, a free app is available for download in the Google Play App Store. When installing the app, fees may be incurred for the data connection or transmission. Please note the terms and conditions of your telephone service provider.

This Quick Start Guide serves to explain the software installation, screen elements and handling.

All company and product names are trademarks of their respective owners. All rights reserved.

# **General Information Important Information**

Pay special attention to information in a blue-coloured frame.

The blue frame provides tips on product use and features.

# **Legal Notice**

This is a publication by Conrad Electronic SE, Klaus-Conrad-Str. 1, D-92240 Hirschau (www.conrad.com).

All rights including translation reserved. Reproduction by any method, e.g. photocopy, microfilming, or the capture in electronic data processing systems require the prior written approval by the editor. Reprinting, also in part, is prohibited. This publication reflects the technical status at the time of printing.

Copyright 2019 by Conrad Electronic SE.

# **Requirements**

## **Network Connection**

- Smartphone with USB-C port and USB OTG standard
	- Operating system: Android 5.0 or later

# **Installation**

### **Installing the app**

Before reinstalling apps, make sure that your smartphone software is always up-to-date.

Open the Google Play App Store on your smartphone. If necessary, log in with your personal credentials to the Play Store.

Enter the name of the required app in the top search bar. The name is "Voltcraft Smart Thermal". Start the search by pressing the button with the magnifying glass icon (in the keypad). The "Voltcraft Smart Thermal" app should appear first on top. If this is not the case, please check your search term for possible spelling errors.

Select the app and press the "Install" button. The app will be installed on your smartphone.

After successful installation, the app can be started via the "Open" button.

Make sure your mobile device satisfies the minimum requirements as outlined on the app store download page.

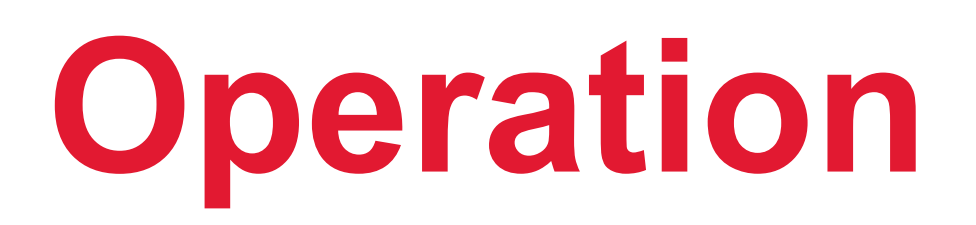

The operation of the app is self-explanatory and menu-driven. The following sketch shows an overview of the control panels.

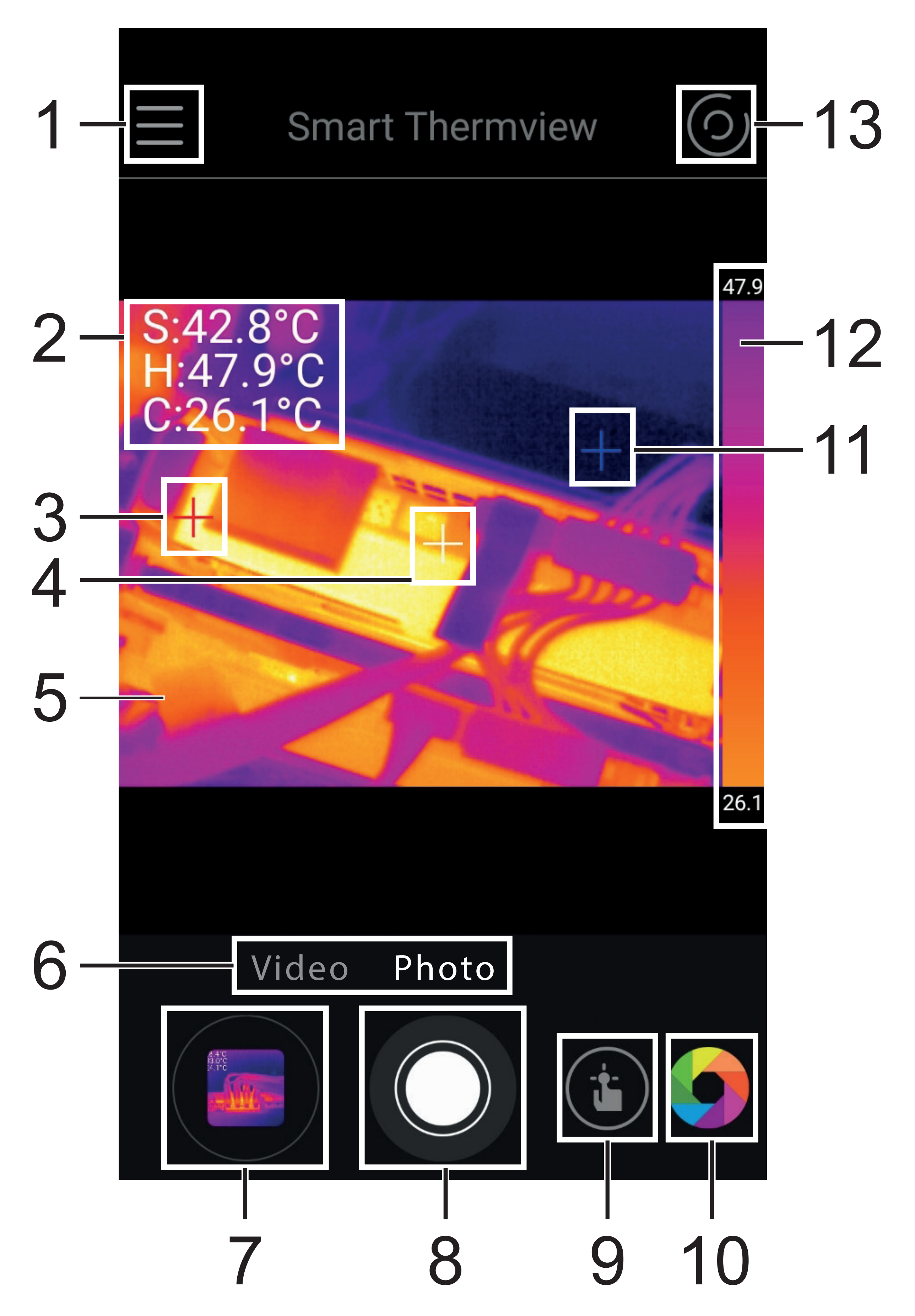

- 1. System menu
- 2. Temperature display for markers S = Spot (centre point)  $H = Hot (warmest point)$ C = Cold (coldest point)
- 3. Red marker for warmest point
- 4. White marker for centre point
- 5. Infrared image
- 6. Recording mode Photo = Single shot Video = Video recording
- 7. Image menu
- 8. Shutter button for image or video recording
- 9. Measurement menu
- 10.Menu for colour palettes
- 11. Blue marker for coldest point
- 12.Temperature range with colour scale
- 13.Marker menu

# **Explanation of the functions**

The program interface is divided into different submenu areas.

11

# **System menu (1)**

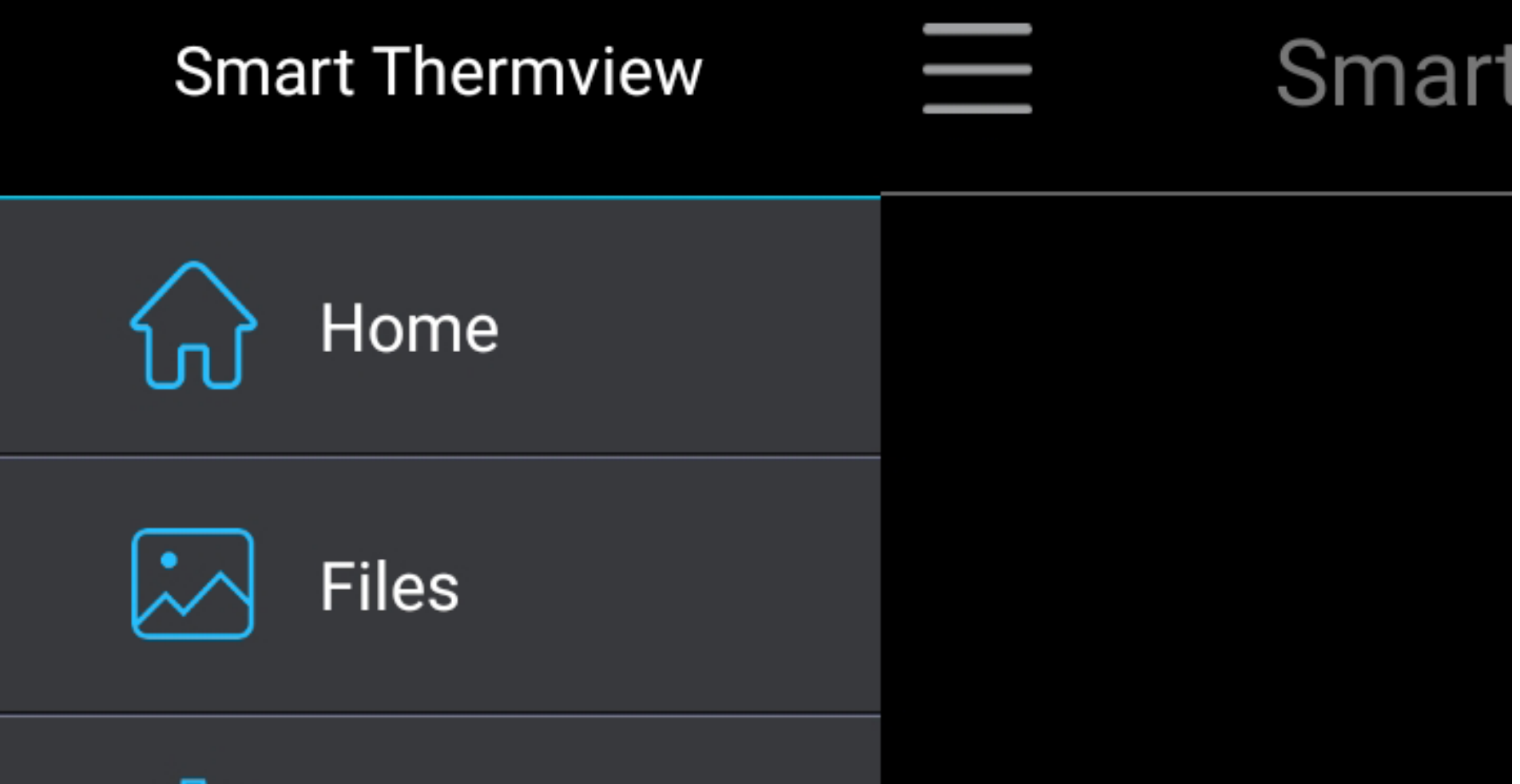

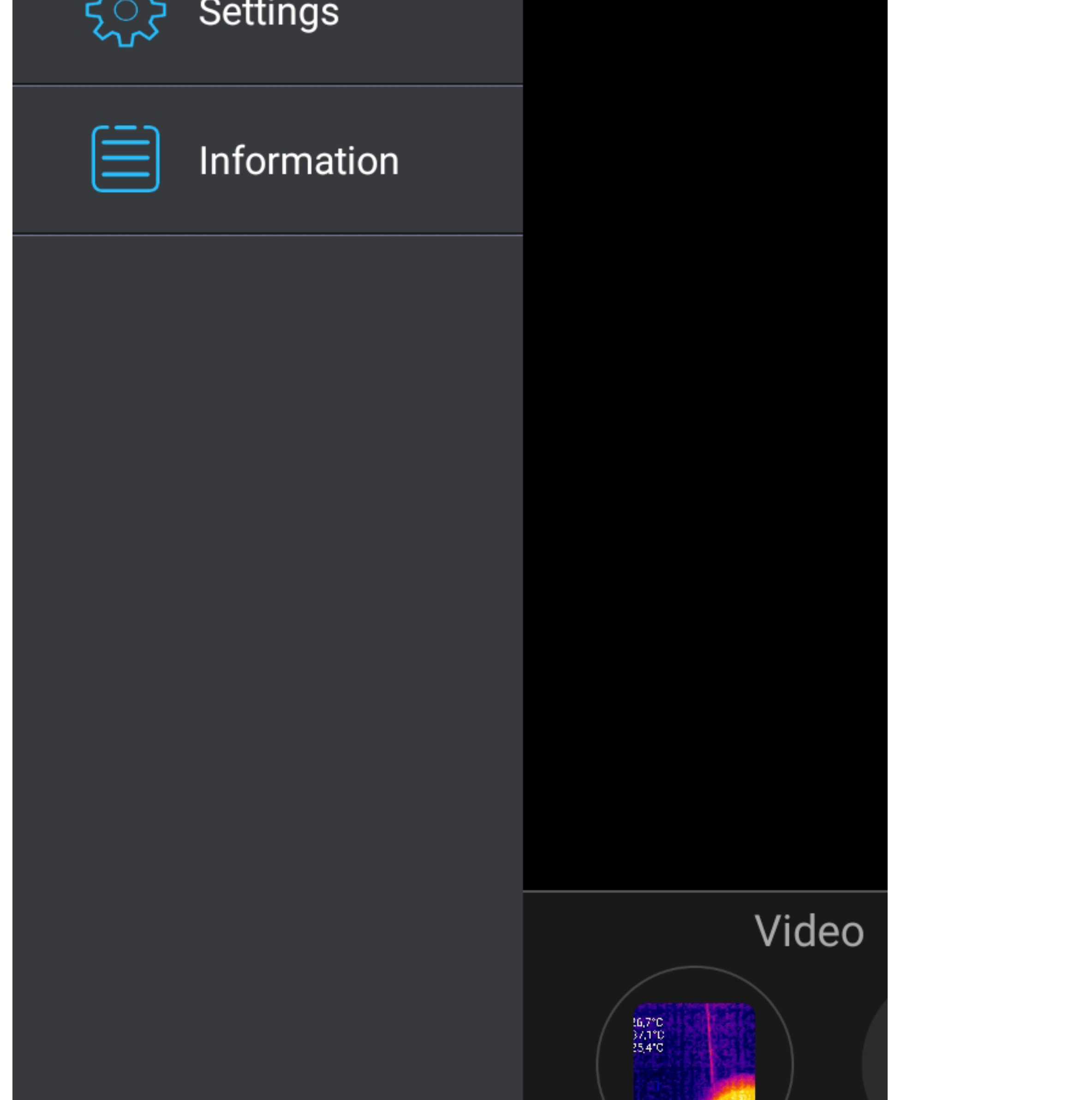

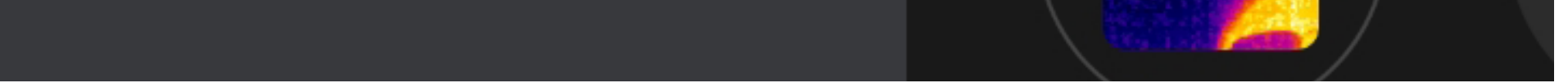

#### **Home**

Returns to the main display

#### **Files**

#### File list for photos and videos

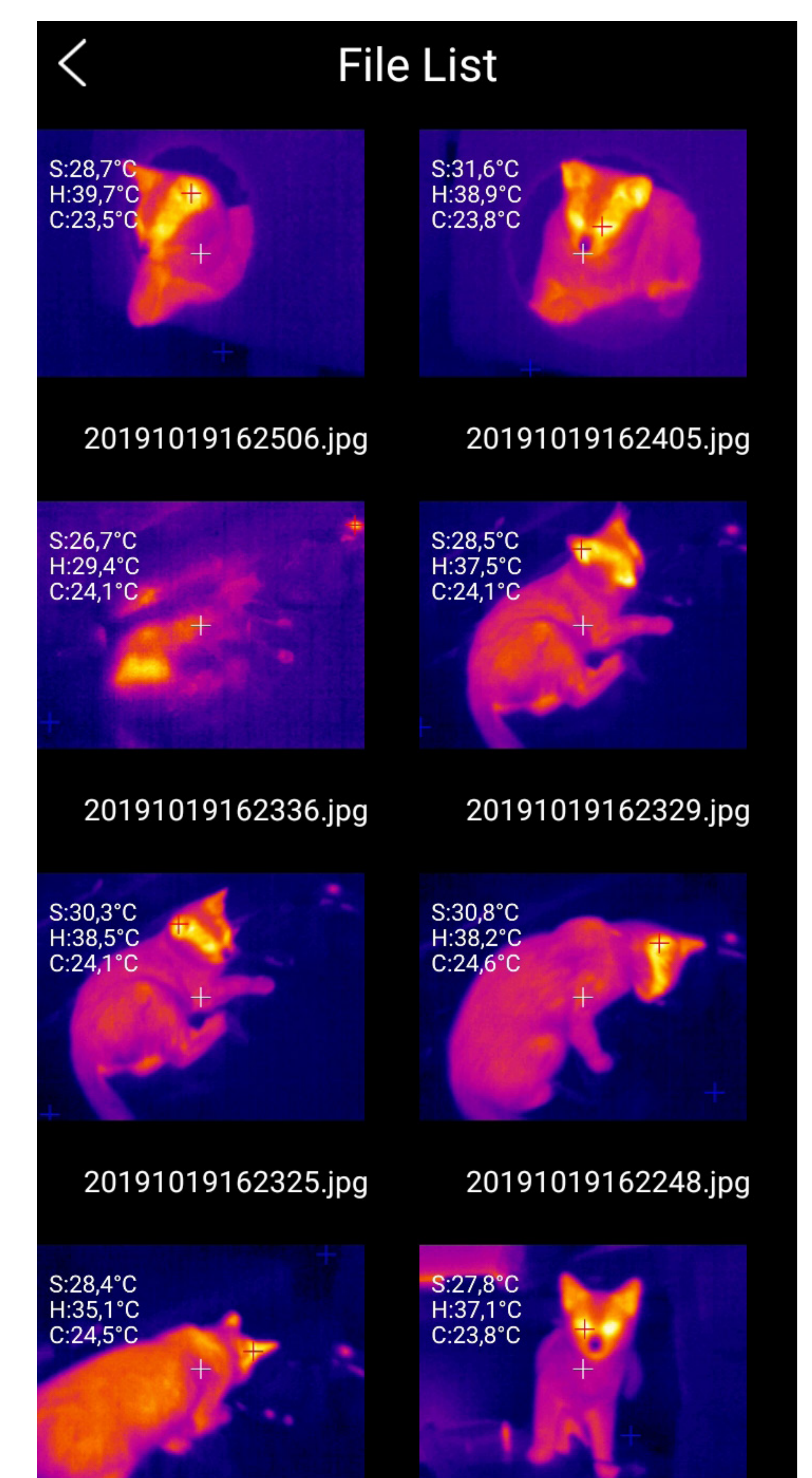

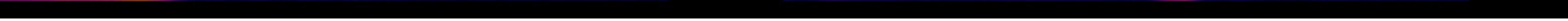

#### **Settings**

Basic setting of the temperature unit, display settings, storage path and report information.

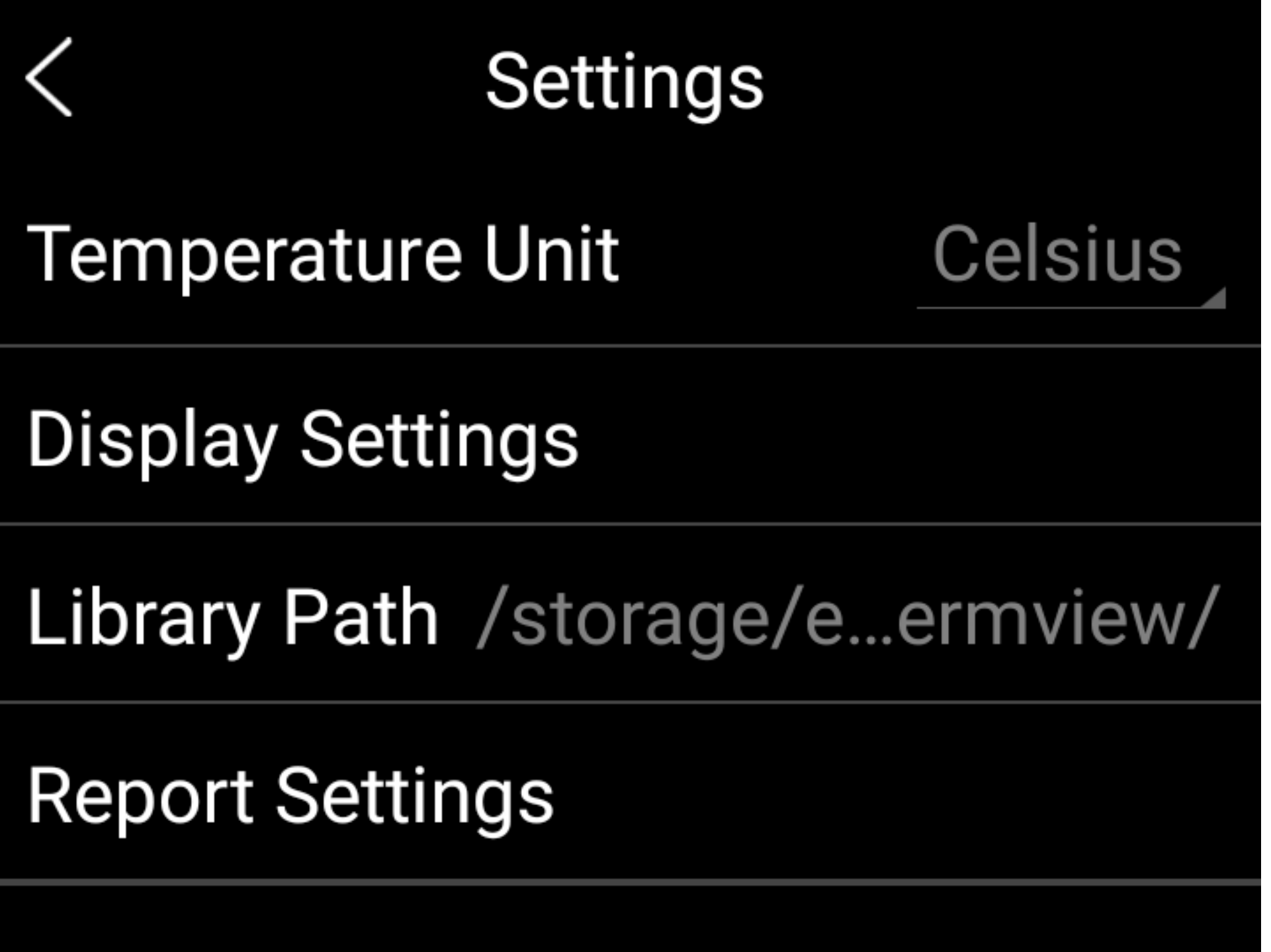

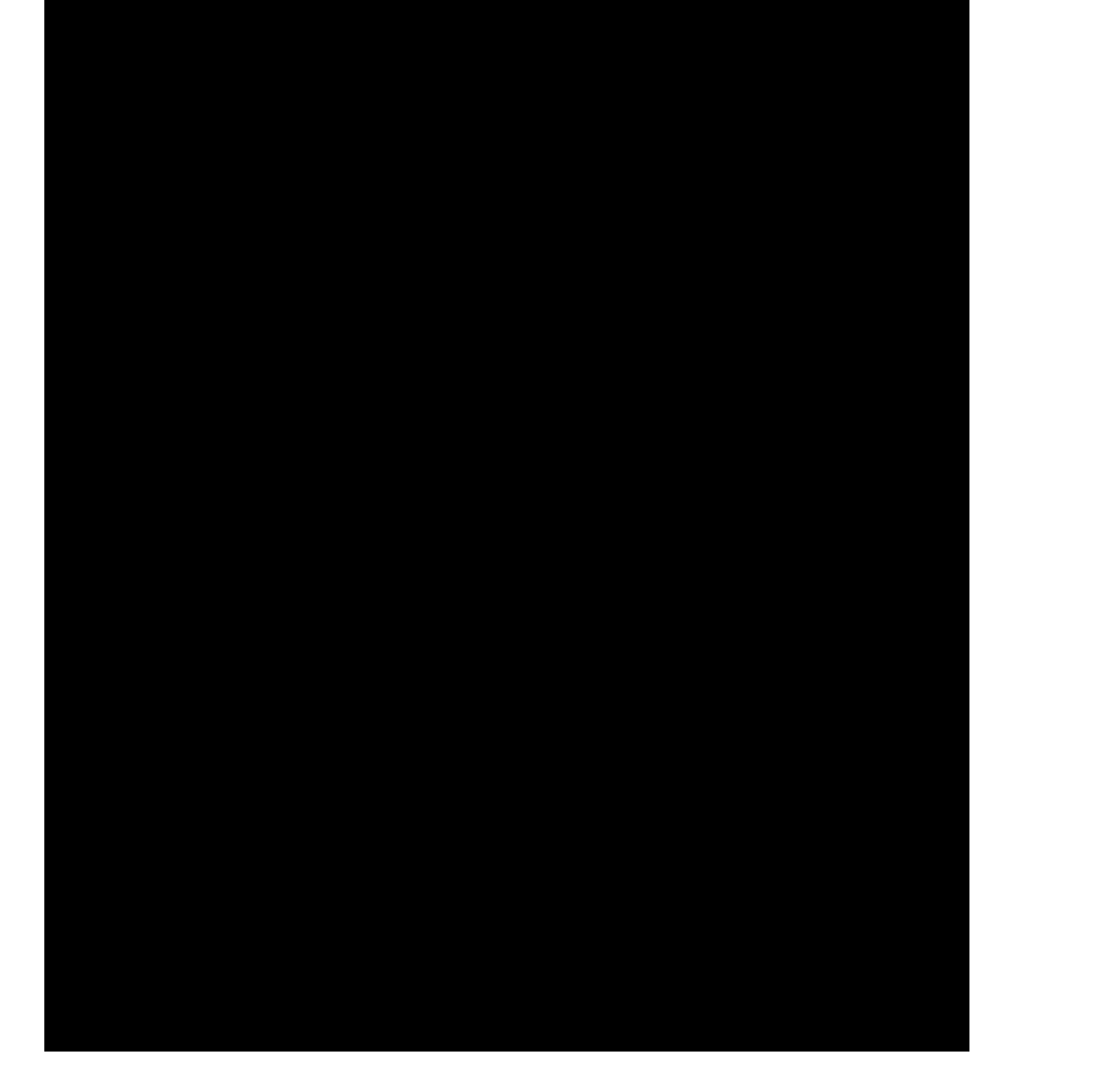

#### **Information**

#### Version display

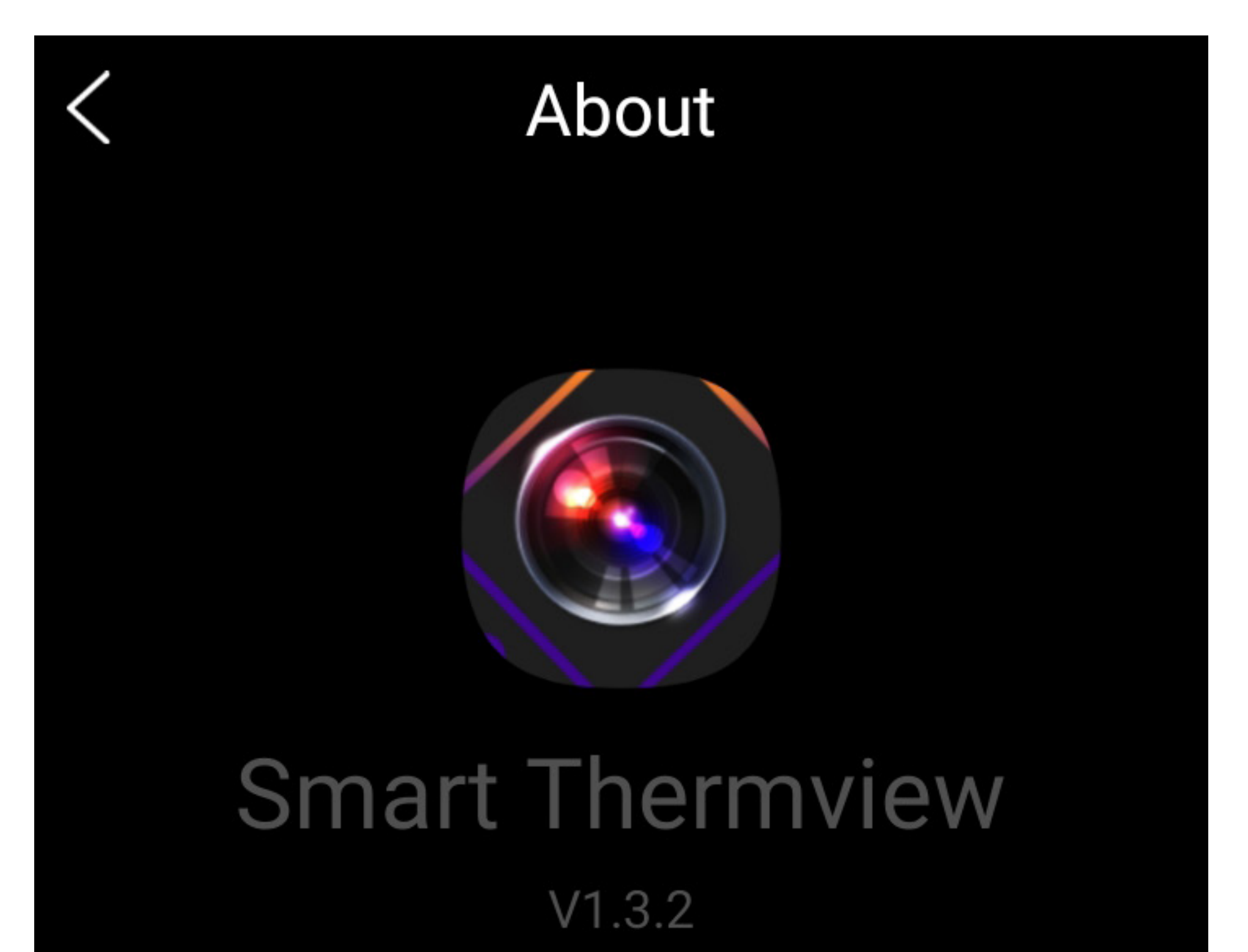

#### Copyright©2017-2019 CEM All Rights Reserved

### **Image menu (7)**

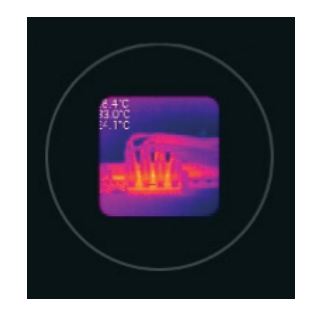

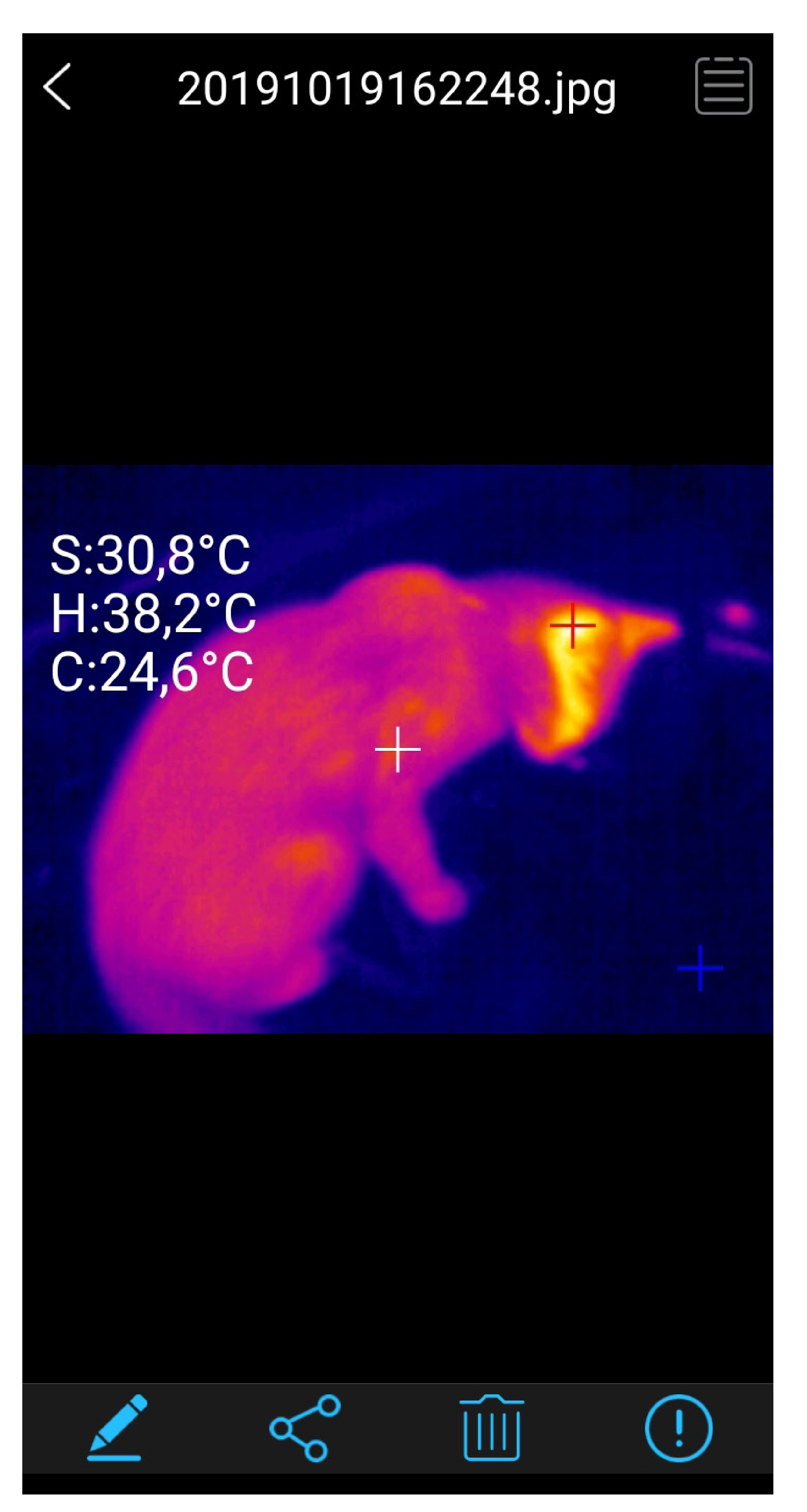

### **Pencil icon**

The images can be edited. It is possible to subsequently change the colour palette or insert additional measuring markers. There is also a memory function for the edited images.

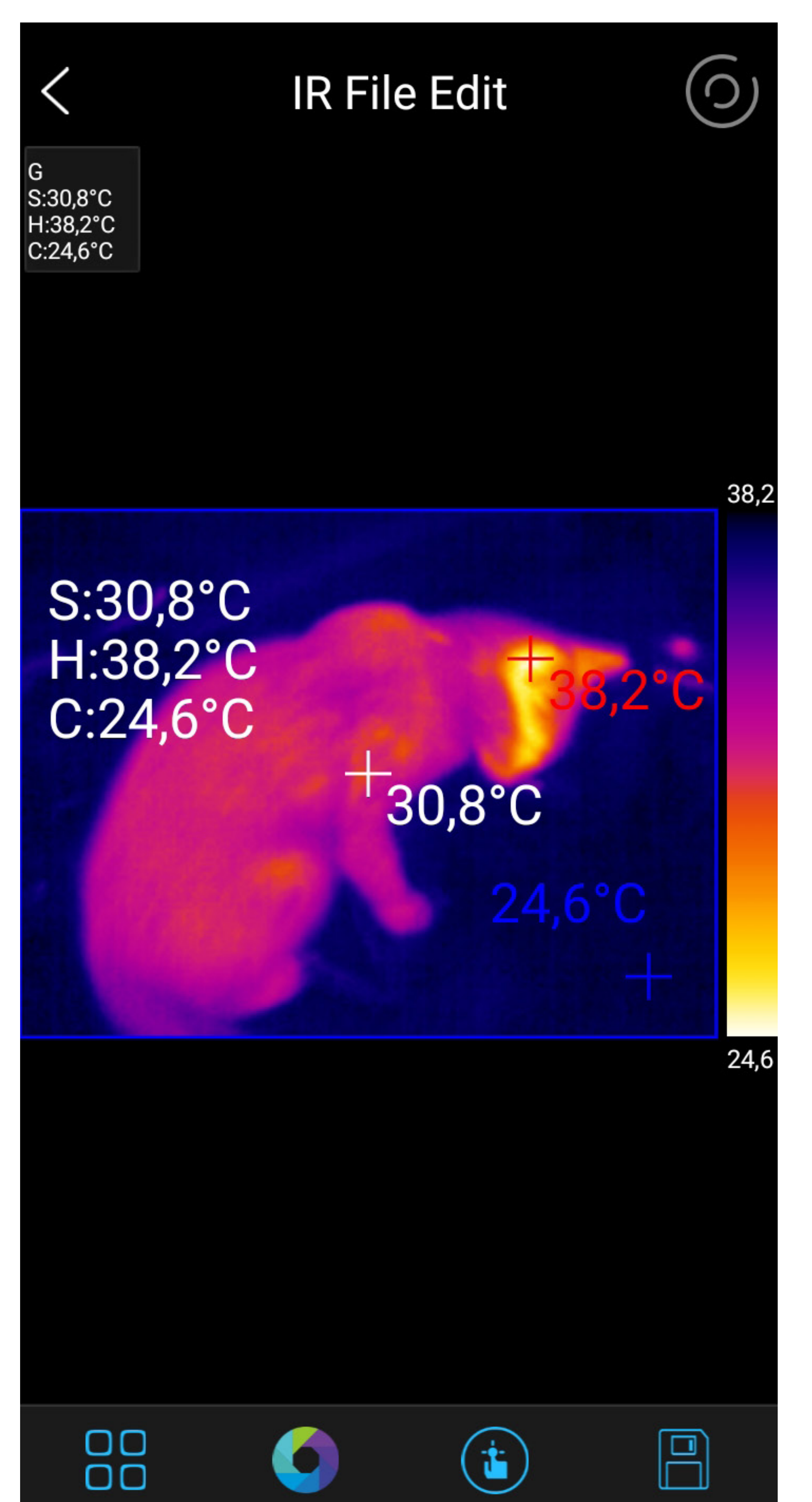

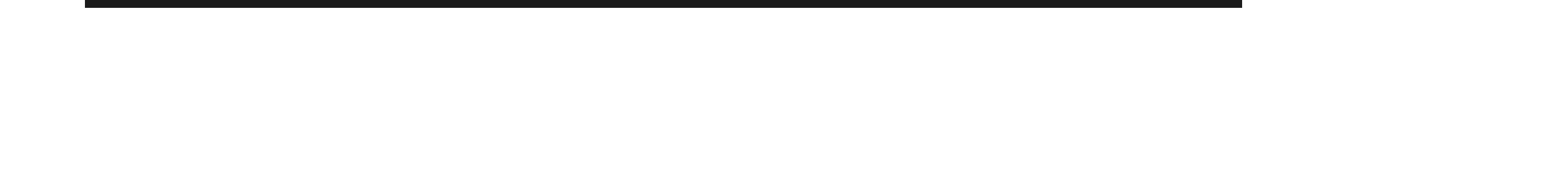

#### Radiometric data

The thermal imaging camera saves the corresponding radiometric temperature value for each pixel. This allows the later accurate analysis of the image data.

#### **Network icon**

Here, the recorded data can be shared via common social media channels or sent by e-mail. Likewise, a pdf export in the internal memory is possible.

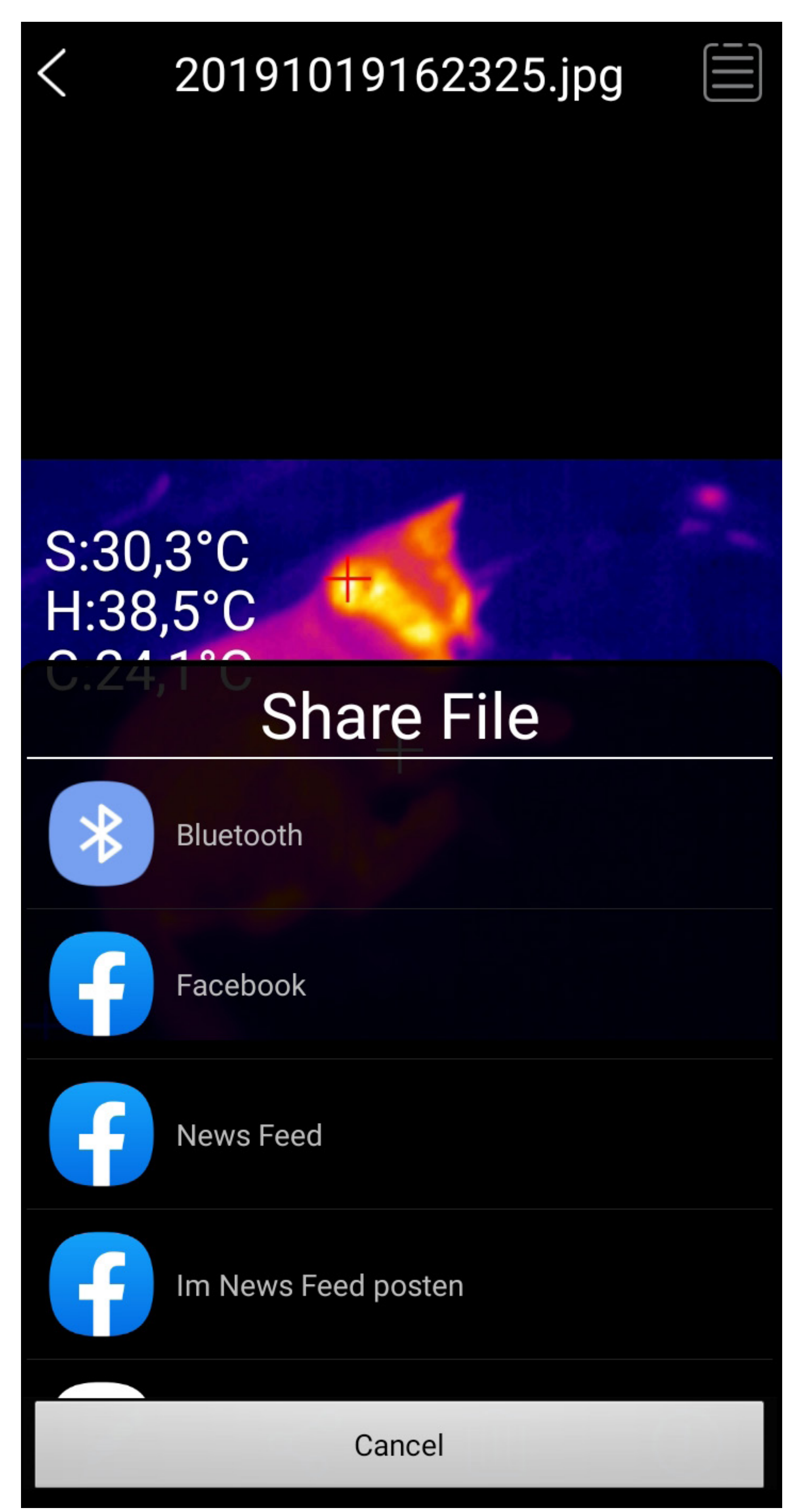

#### **Bin symbol**

The current image can be deleted if necessary. YES = delete, NO = don't delete.

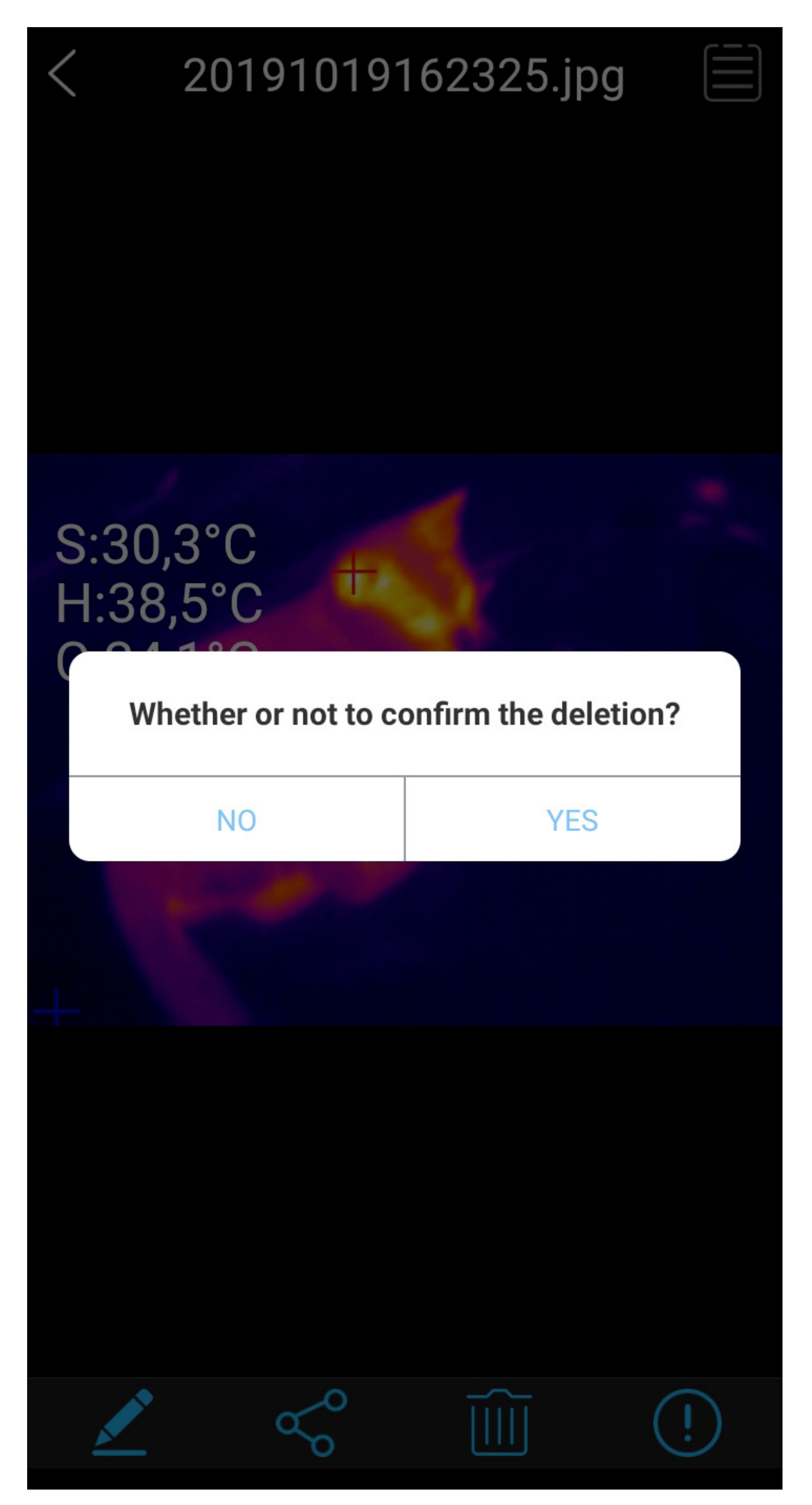

### **Information symbol**

File information can be displayed (name, file size, image date).

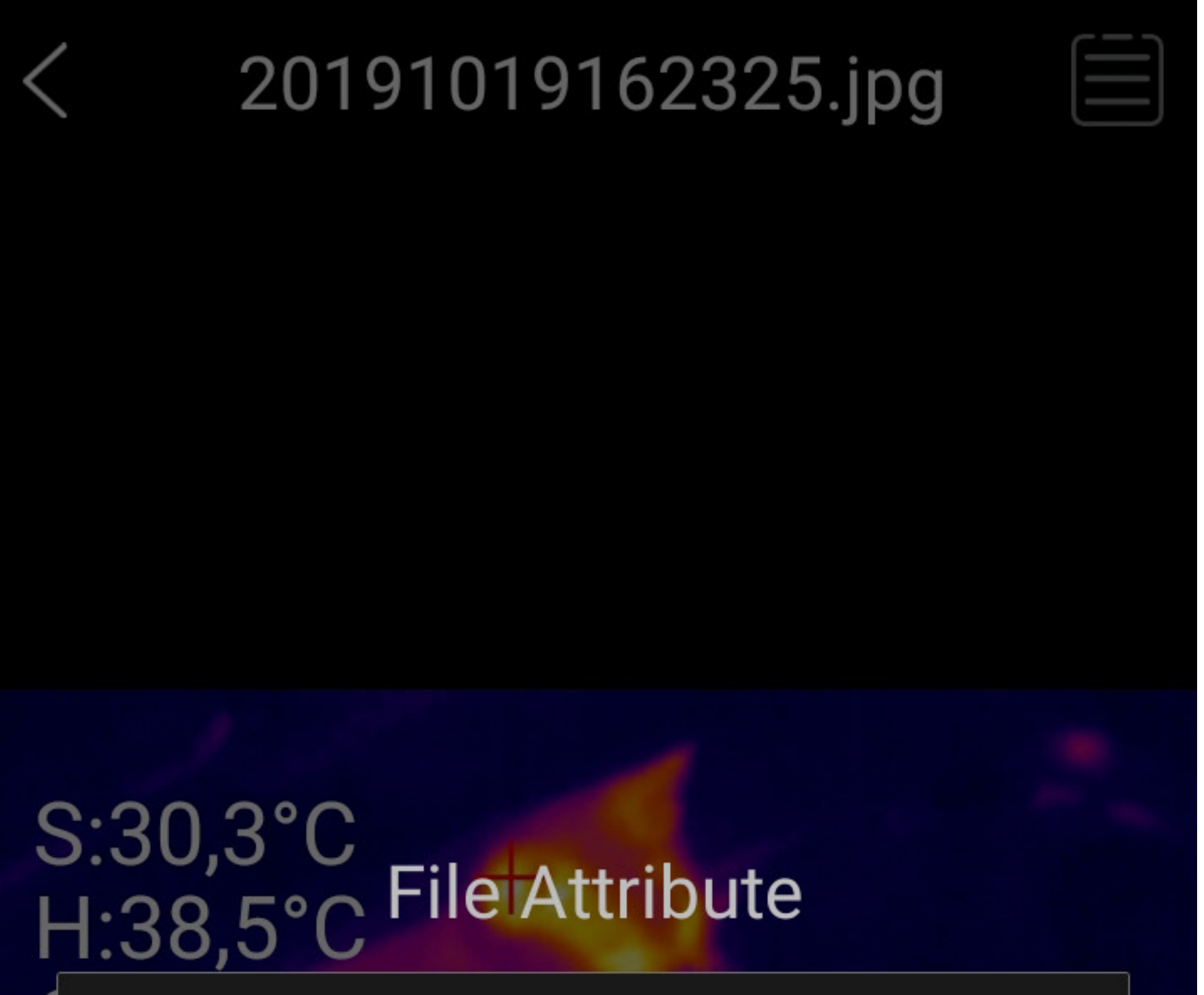

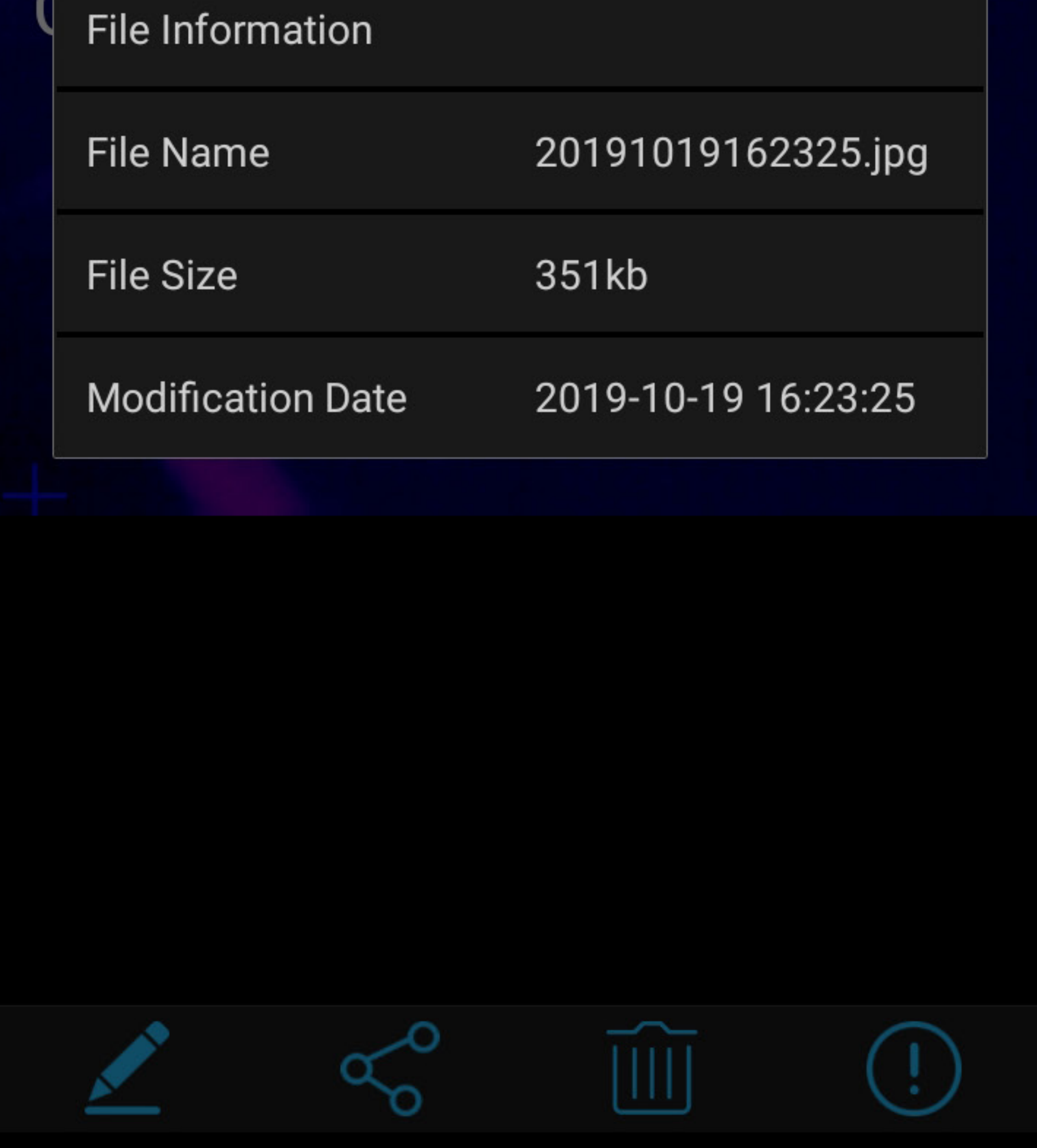

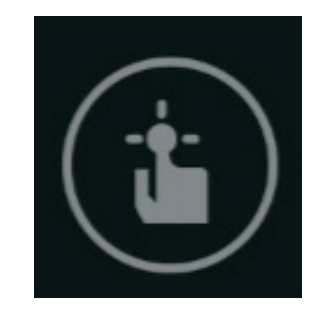

### **Measurement menu (9)**

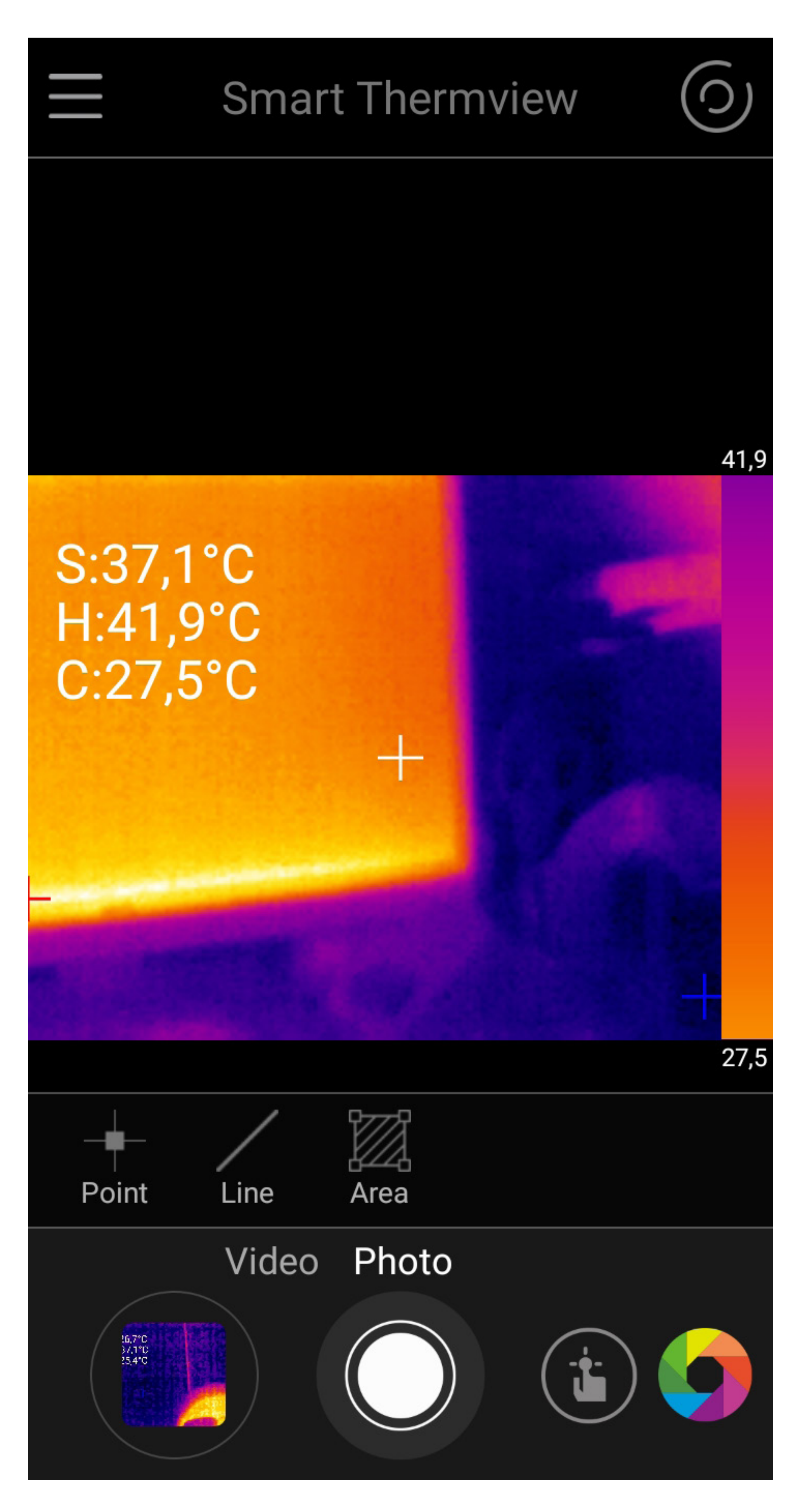

# Point

### **Point**

A single measurement point can be freely set in the image.

#### **Line**

A line can be drawn in the image. Along this line, the coldest and warmest temperature points are displayed.

#### **Area**

An area can be marked in the image. Within this area, the coldest and warmest temperature points are displayed.

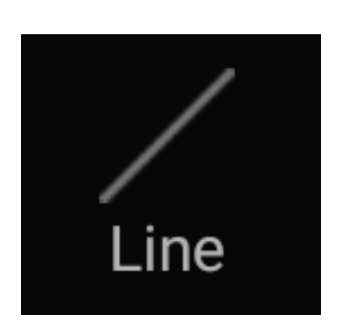

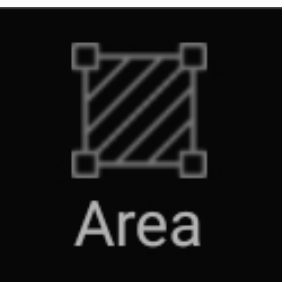

Alarm settings for Hi / Lo alarms can be set by clicking on the set measurement points in the image. The markers can also be deleted individually (Delete).

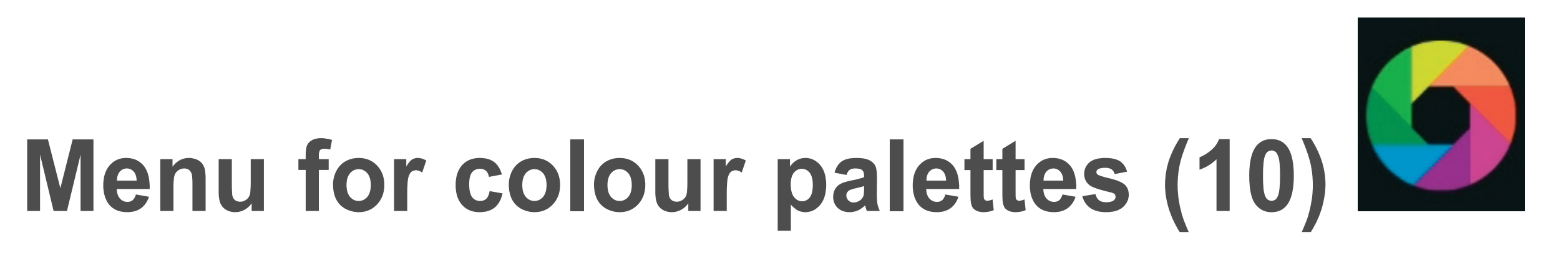

Here you can set 9 different colour palettes for displaying the thermal images.

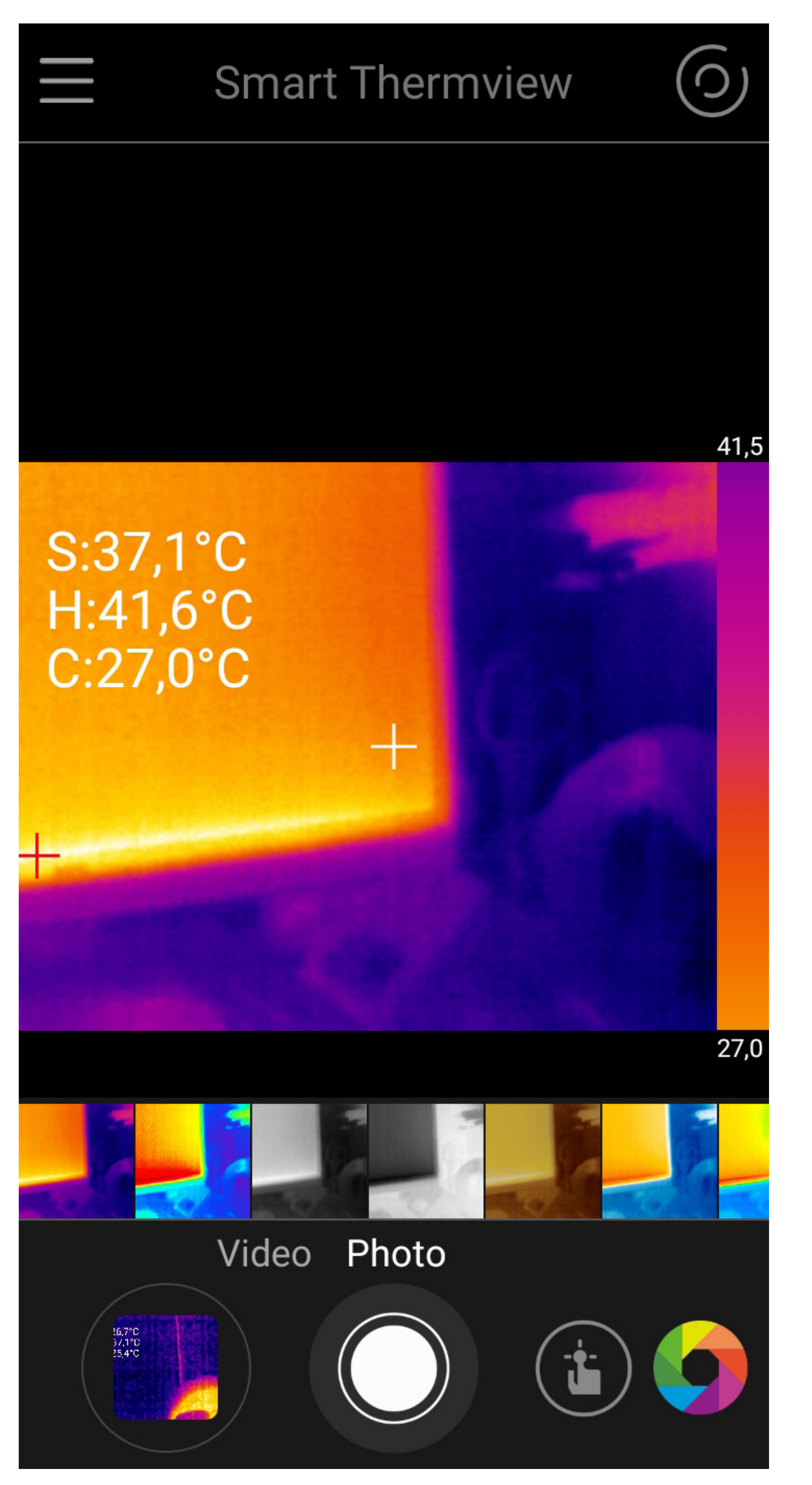

## **Marker menu (13)**

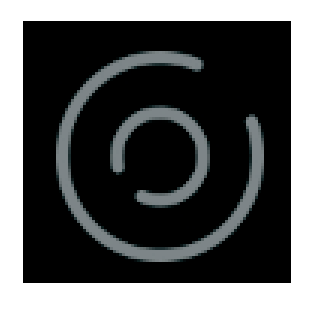

**Auto Center Spot** = Marker for centre of image

**Auto Hot Spot** = Automatic marker shows the warmest measuring point

**Auto Cold Spot** = Automatic marker shows the coldest measuring point

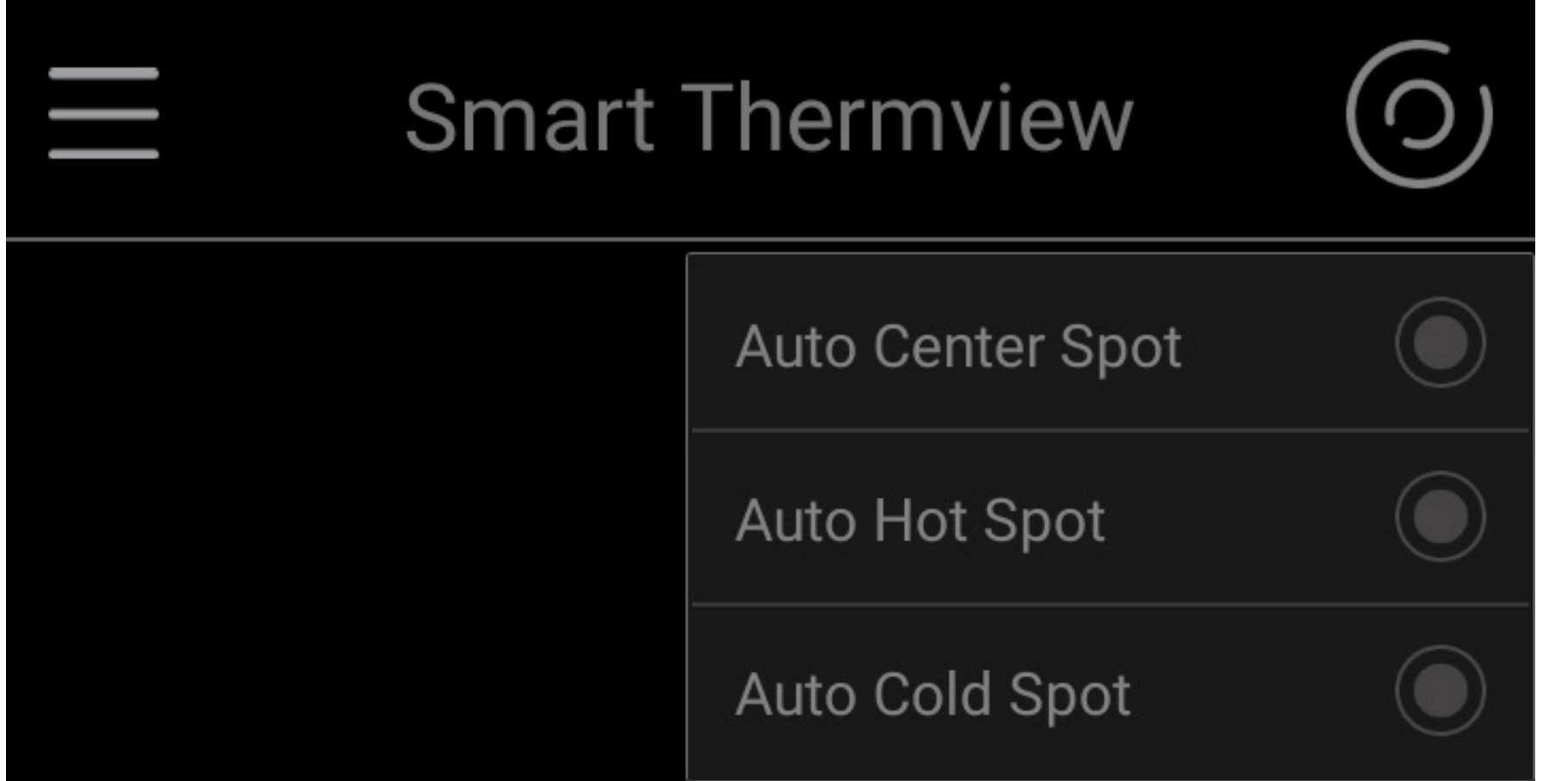

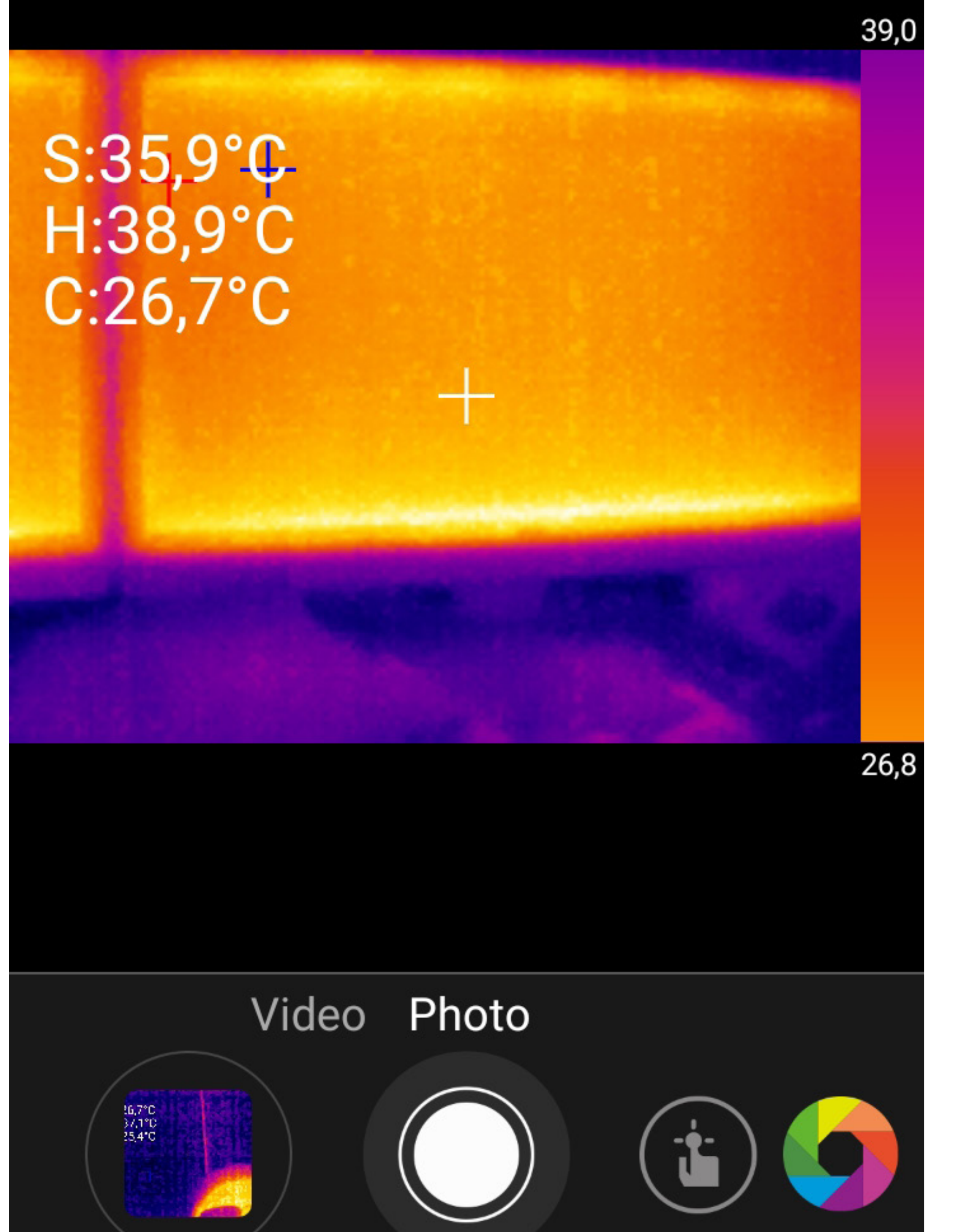

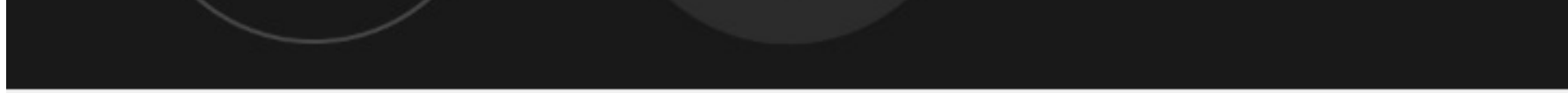

# **Retrieve thermal images on your smartphone**

Thermal images and videos can be accessed within the app.

# **Exiting the thermal imaging app**

You can also access the video and image data from the standard "Gallery" app. The memory directory can be set in the "Smart Thermview" app.

To exit the app, click on the home button on your smartphone. Carefully remove the camera from your smartphone and store it in the supplied pouch.